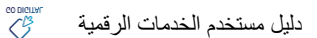

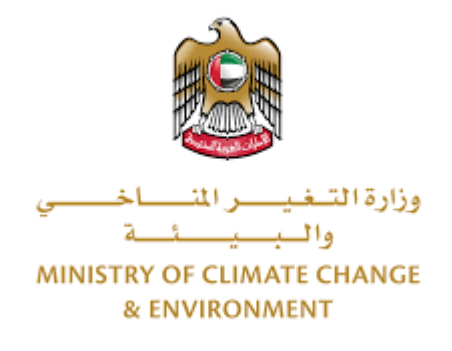

# **الخدمات الرقمية**

**تجديد بطاقة نائب نوخذه**

**دليل املستخدم** 

# فهرس المحتويات

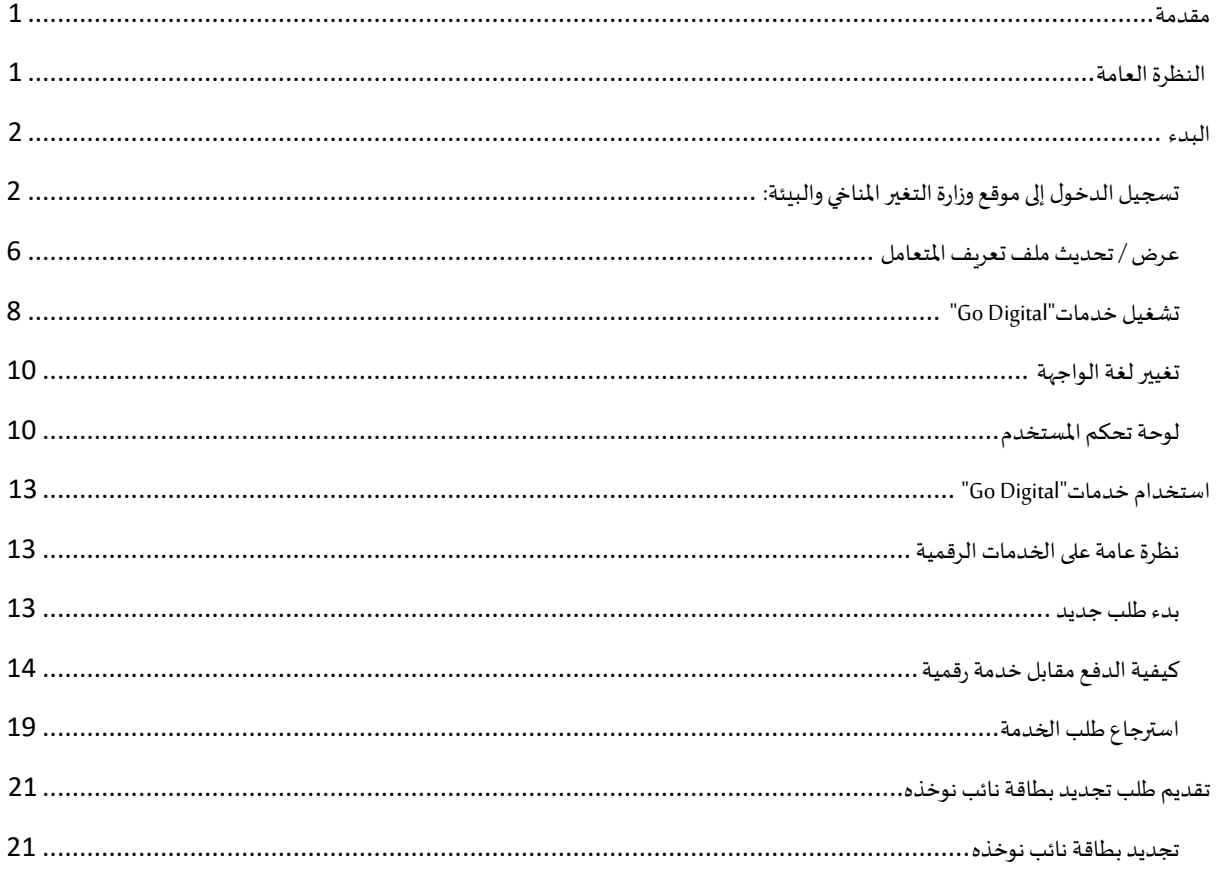

## <span id="page-2-0"></span>مقدمة

تم تطوير هذا الدليل لمساعدة المتعاملين والمؤسسات على استخدام خدمات وزارة التغير المناخي والبيئة الرقمية. وهو يتضمن نظرة عامة حول كيفية استخدام البوابة، ثم إرشادات مفصلة خطوة بخطوة حول كيفية استخدام كل خدمة: وصف موجز عن الخدمة، وما تحتاج إلى معرفته أو القيام به قبل استخدام الخدمة، وكيفية إدخال المعلومات المطلوبة وكيفية تحميل المستندات وما هو متوقع عند إتمام الخدمة.

#### $\mathcal{S}$ النظرة العامة

ًمنصة الخدمات الرقمية (للاستخدام الإلكتروني) هي واجهة خدمة متكاملة داخليًا مع بوابة الوزارة وخارجيًا مع الجهات الحكومية الأخرى المعنية. ً

<span id="page-2-1"></span>كما يتميز أيضًا بالتواصل المسبق، مثل التنبيهات والإشعارات التي تتوقع تلقائيًا خطوات أو الخدمات التي يحتاجها المتعاملون دون تلقي تعبئتهم لطلبات ٍ<br>; مسبقة. علاوة على ذلك، سيتضمن قاعدة بيانات شاملة للمتعاملين وتاريخ الخدمة لتسهيل تطبيق الخدمة وتقديمها.

المنصة سهلة الاستخدام للغاية ويمكن الوصول إليها باللغتين العربية والإنجليزية. وهي مصممة لتحسين تجربة المتعاملين وتعزيز سعادتهم.

## <span id="page-3-0"></span>البدء

# <span id="page-3-1"></span>تسجيل الدخول إلى موقع وزارة التغير المناخي والبيئة:

نحتاج أولاً إلى تسجيل الدخول إلى موقع وزارة التغير المناخي والبيئة. ً

- 1- افتح المتصفح ثم انتقل إلى موقع الوزارة https://eservices.moccae.gov.ae/Account/UserLogin.aspx
	- 2- اضغط على أيقونة تسجيل الدخول

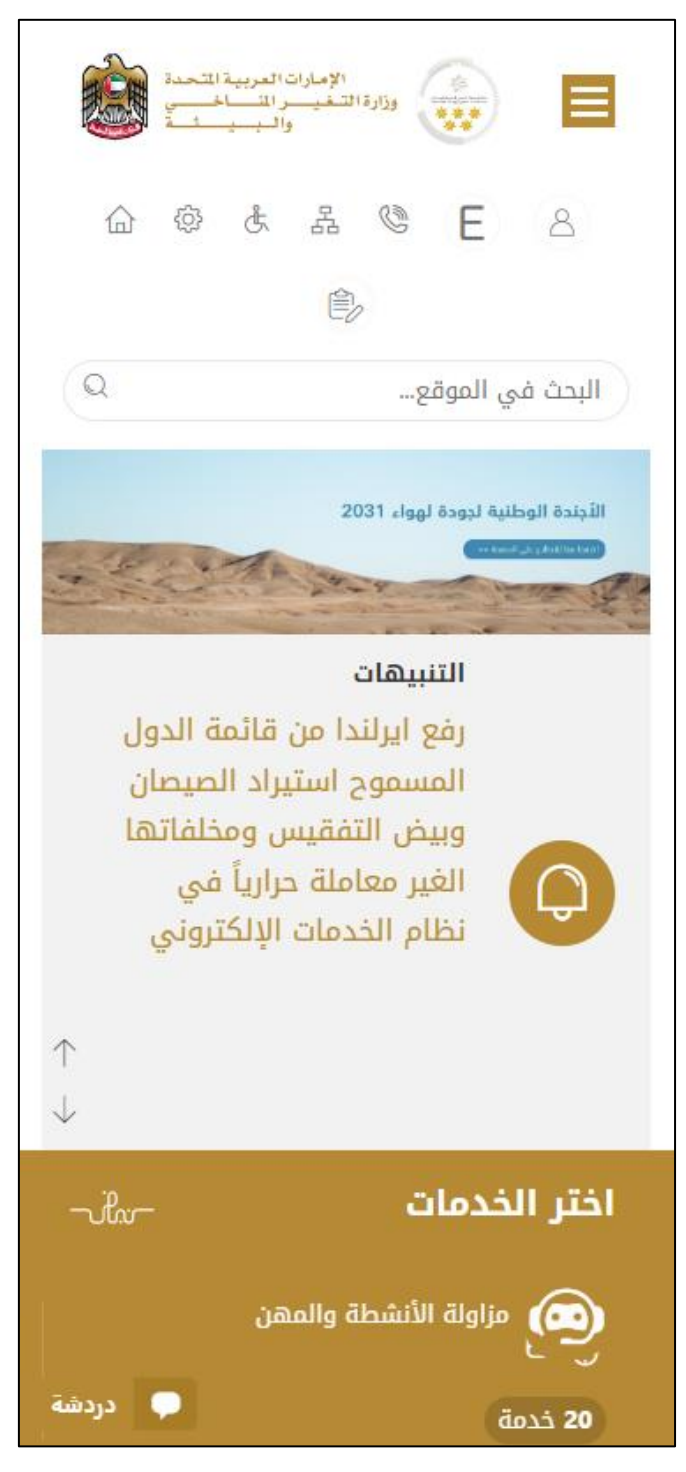

الشكل 1 - الصفحة الرئيسية ملوقع الوزارة

- الإمارات العربية المتحدة<br>وزارة التخييس المساخيسي<br>والبيسية > ද්රි}  $\frac{2}{\sqrt{2}}$   $\sqrt{2}$ عربي  $A = A + E$ تسجيل الدخول Sign in with UAE PASS هوية رقمية واحدة موثوقة للجميع المواطنين والمقيمين والزوار الدخول عن طريق الهوية الرقمية رقم الهوية، البريد الإلكتروني، أو رقم الهاتف. مثال: ١ ✔ تذكرني تسجيل الدخول كيفية استعادة الحساب؟
- 3- اضغط على أيقونة تسجيل الدخول بالهوية الرقمية

الشكل 2 - صفحة تسجيل الدخول

4- سيتم تسجيل دخولك بنجاح وبعد اختيار الحساب الذي تود الدخول إليه سيقوم النظام بتوجيك إلى صفحة استطلاع الرأي بوابة الوزارة

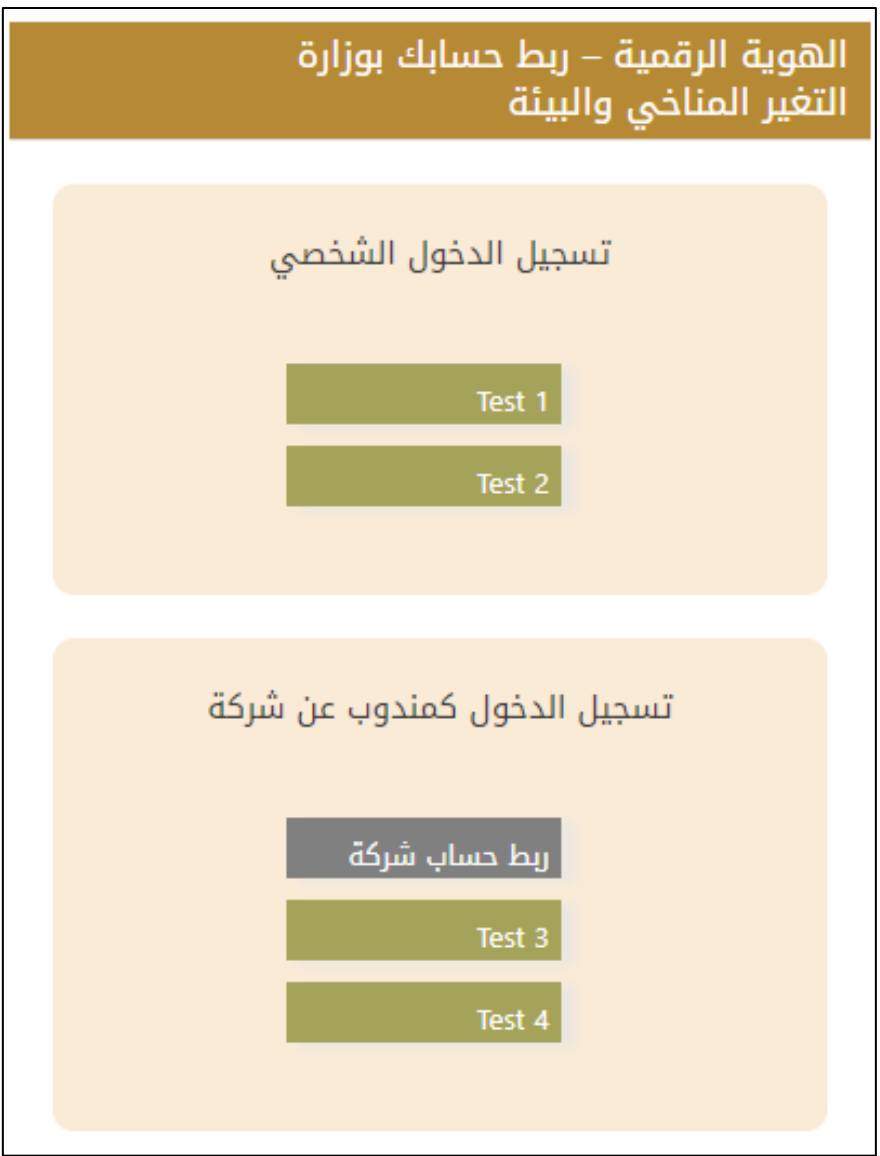

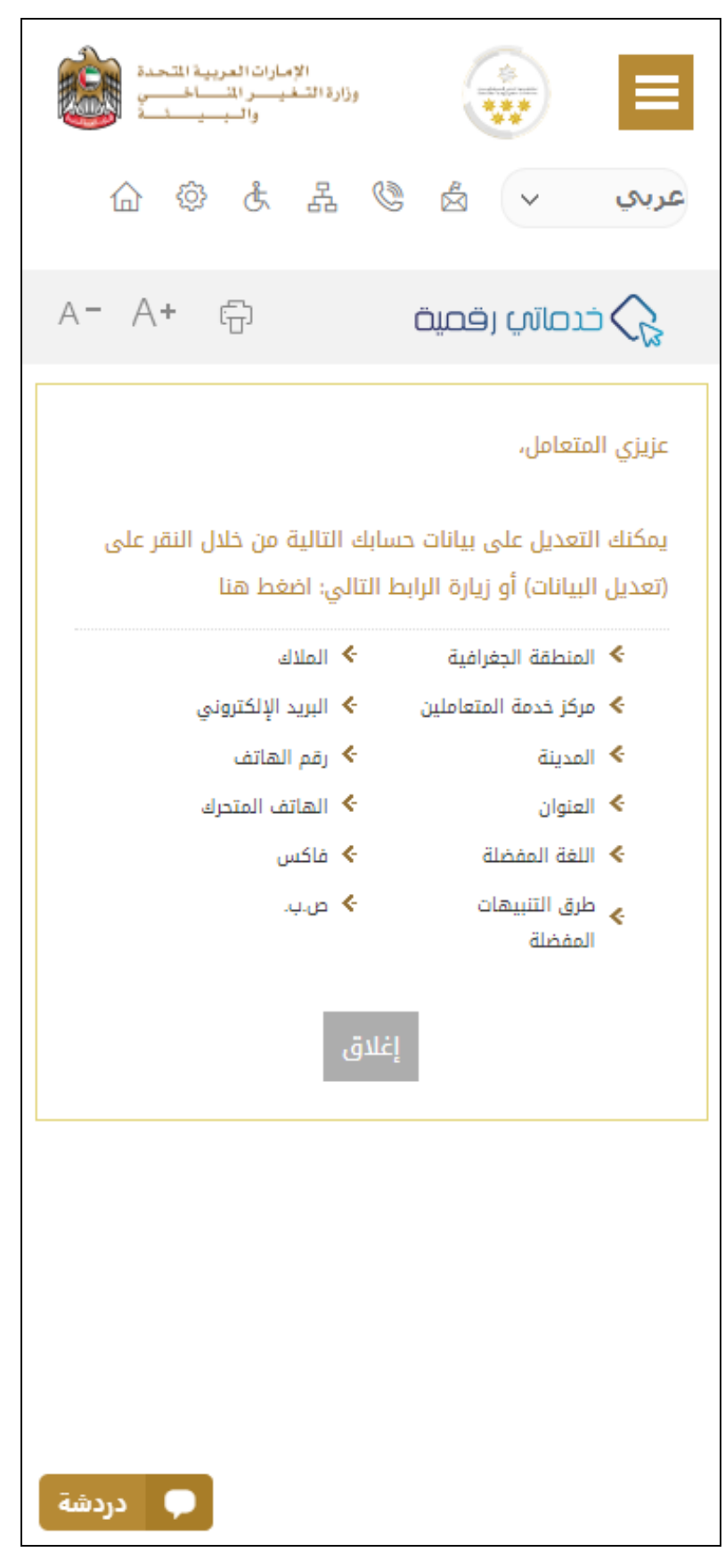

الشكل 3 - صفحة استطالع الوزارة

# <span id="page-7-0"></span>عرض / تحديث ملف تعريف المتعامل

- 1- اضغط على اسم زر الخيارات يمين بأعلى الصفحة
	- -2 اضغط على تعديل بيانات

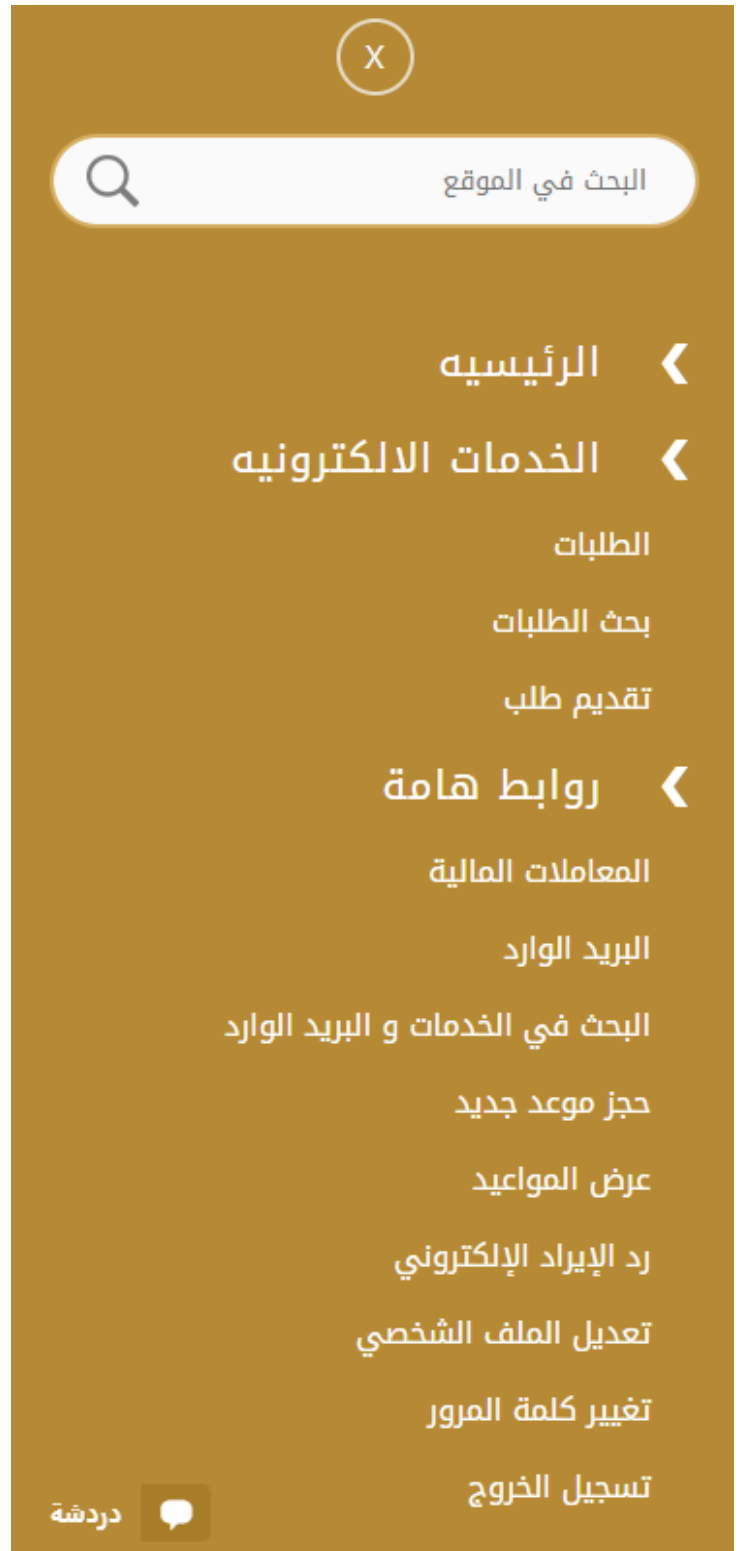

الشكل 4 - تحديث ملف التعريف

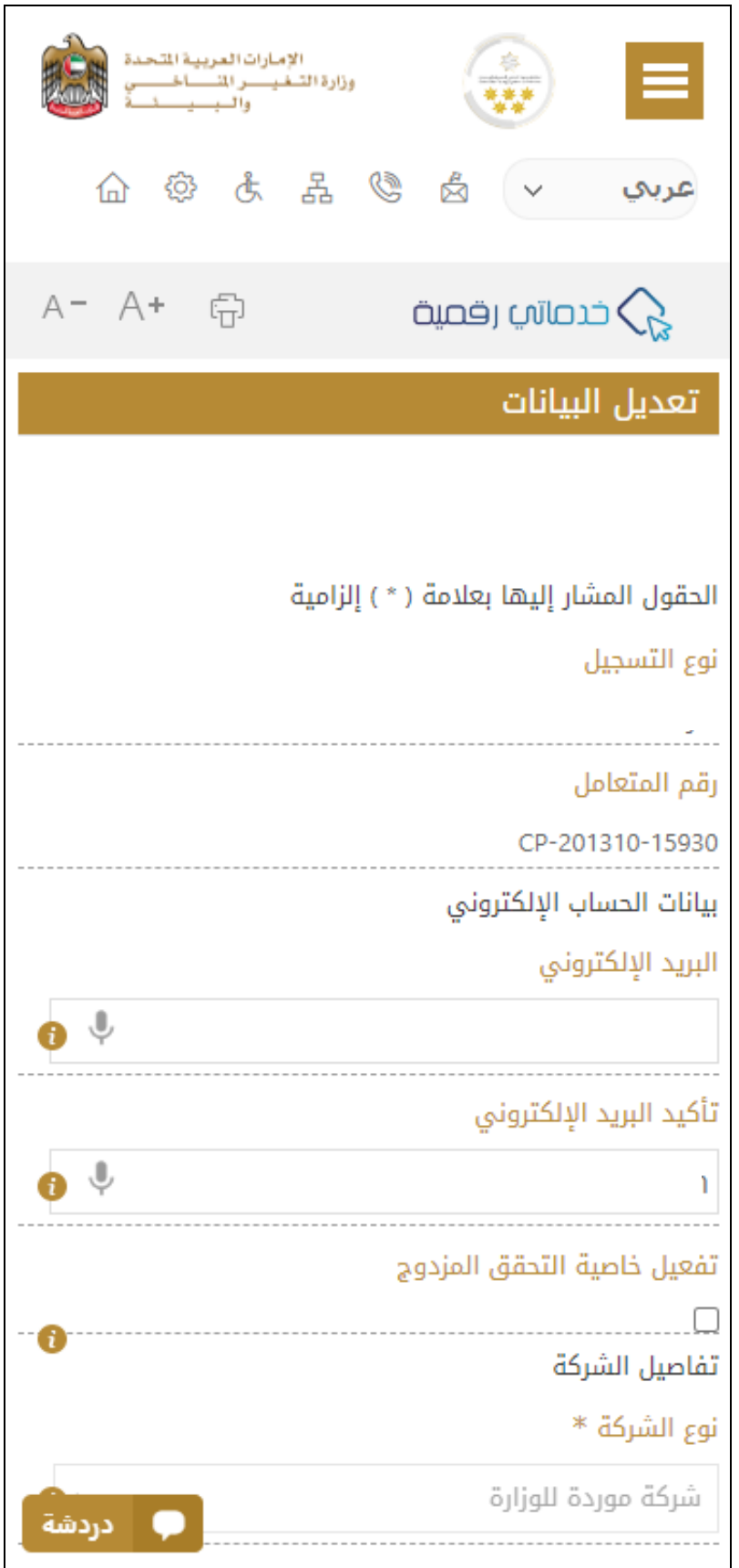

3- سيتم توجيك إلى صفحة "تعديل البيانات" لتعديل تفاصيل الحساب الشخصي بالوزارة

الشكل 5 - تعديل بيانات الحساب الشخص ي

## <span id="page-9-0"></span>تشغيل خدمات"Digital Go"

بمكن الوصول إلى منصة الخدمات الرقمية داخليًا من الصفحة الرئيسية لوزارة التغير المناخي والبيئة من خلال النقر على أيقونة Go Digital الموجودة ٍ<br>، على يسار الصفحة الرئيسية

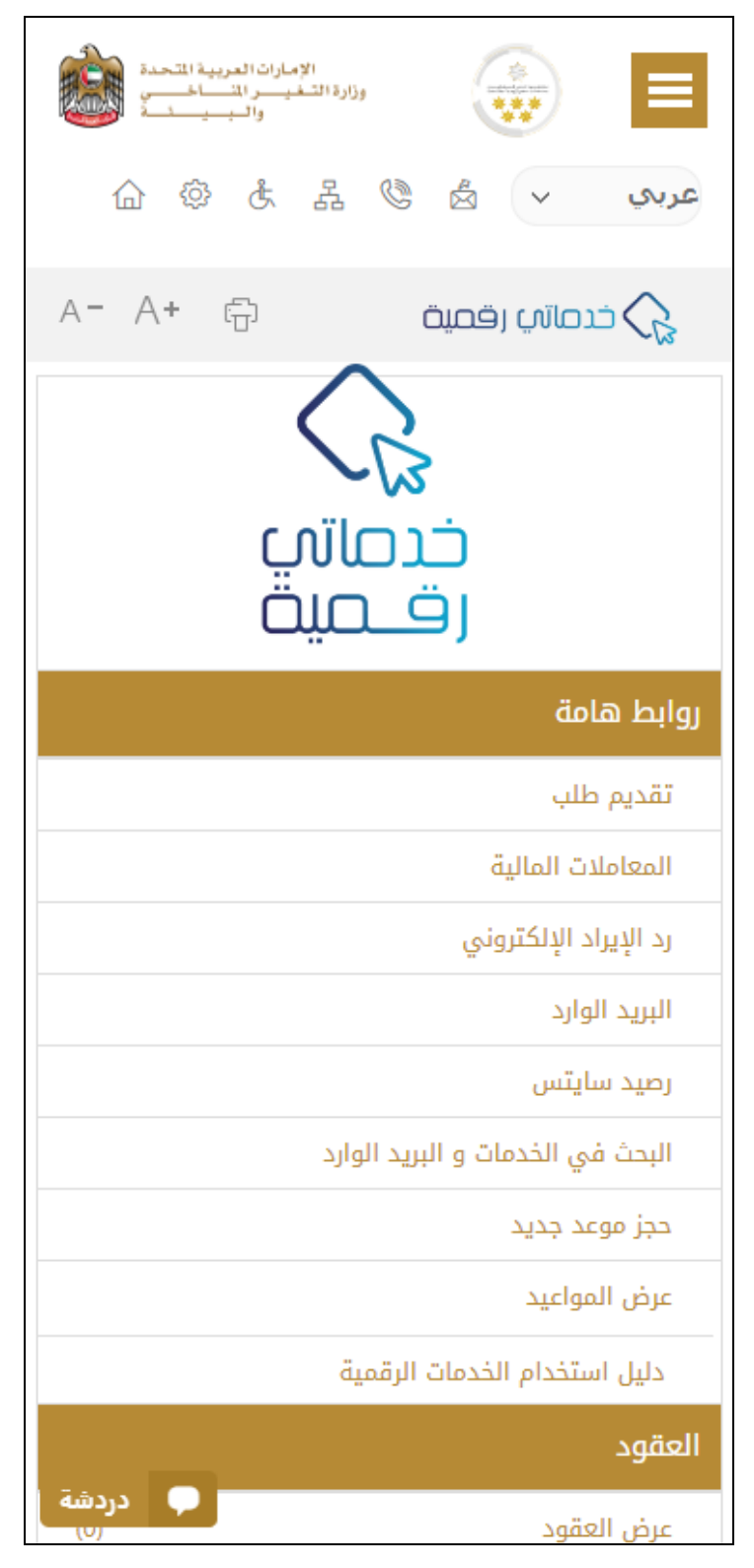

الشكل 6 - أيقونة "Digital Go"

سيتم بعد ذلك عرض لوحة تحكم المستخدم

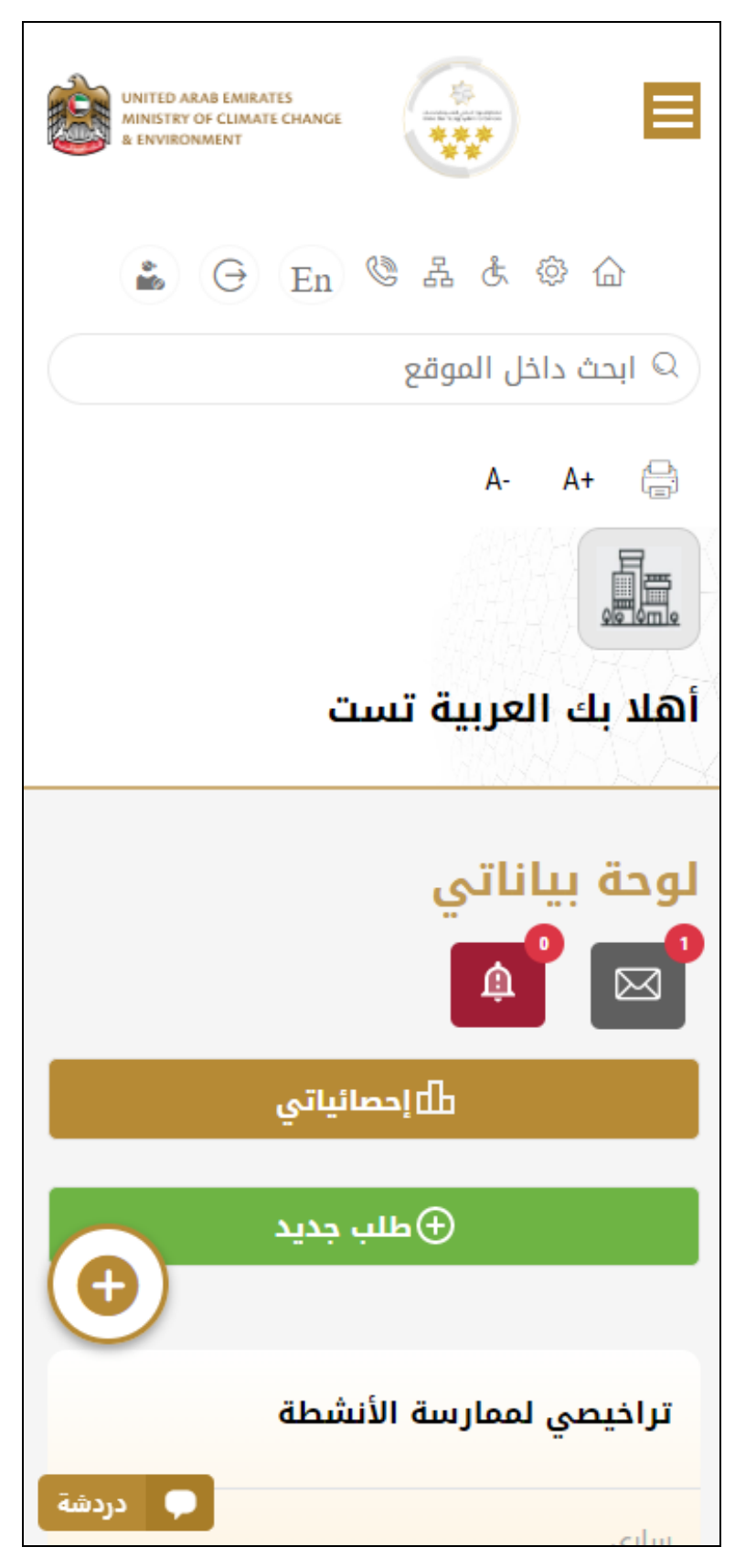

الشكل -7 لوحة التحكم الخاصة

## <span id="page-11-0"></span>تغيير لغة الواجهة

"Digital Go"هي منصة ثنائية اللغة. يمكن عرضها باللغتين العربية واإلنجليزية

للتبديل إلى لغة الواجهة الأخرى، انقر فوق رمز اللغة في الزاوية اليمنى العليا من الشاشة الرئيسية

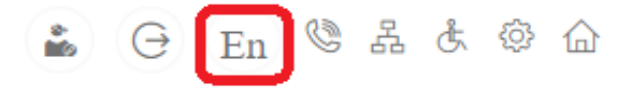

#### <span id="page-11-1"></span>لوحة تحكم المستخدم

تعرض لوحة تحكم المستخدم "Go Digital" المعلومات المتعلقة بطلبات المتعامل وتراخيصه، وتسمح للمستخدم بإنشاء طلب جديد واتخاذ الإجراءات.

تعرض لوحة التحكم األزرار التالية:

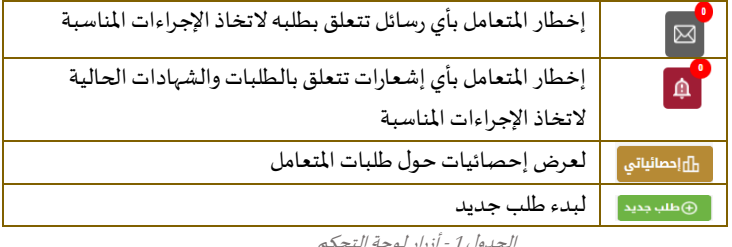

الجدول <sup>1</sup> - أزرار لوحة التحكم

نعرض لوحة التحكم أيضًا المعلومات المتعلقة بتراخيص المتعامل وشهادات التسجيل والاعتماد وأرصدة المواد والسايتس في أربع فئات (انظر الشكل ً أدناه). انقر فوق سهم التوسيع في كل بطاقة خدمة لعرض مزيد من التفاصيل حول فئة الخدمة المحددة.

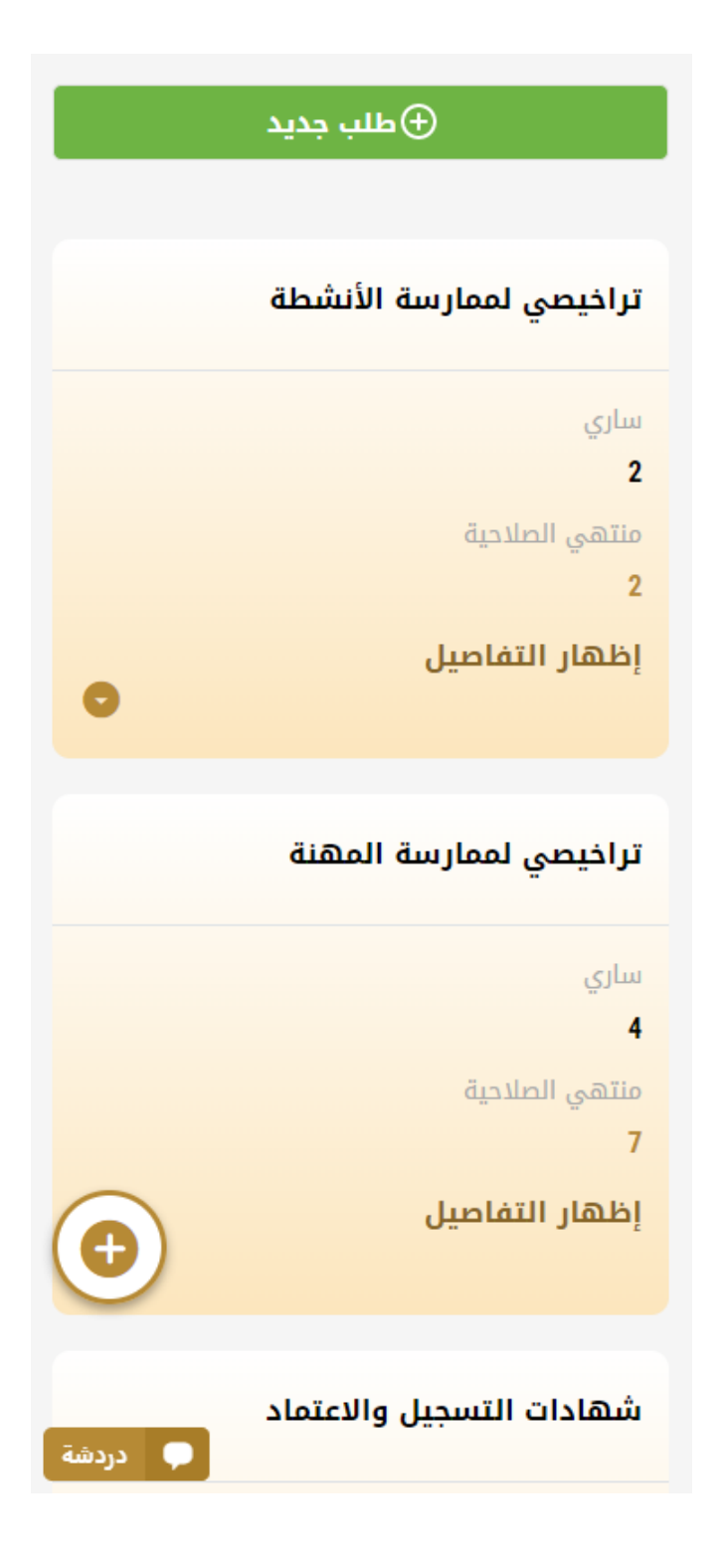

الشكل 8 - فئات الخدمات الرقمية للوحة التحكم

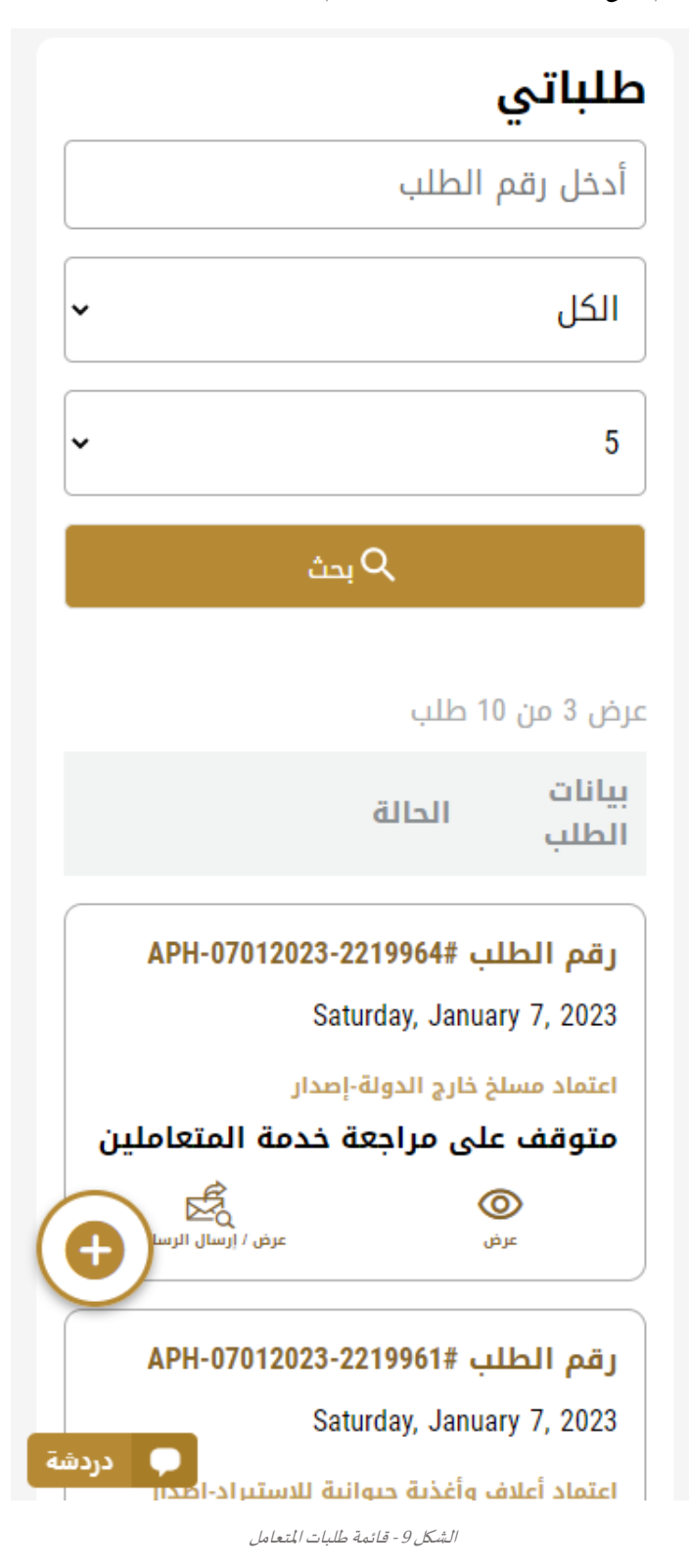

يسرد القسم الأخير من لوحة التحكم جميع طلبات المتعامل بالإضافة إلى حالتهم الحالية

# <span id="page-14-0"></span>استخدام خدمات"Digital Go"

# <span id="page-14-1"></span>نظرة عامة على الخدمات الرقمية

توفر بوابة "Go Digital" خدمات رقمية للمتعاملين لإتمام معاملاتهم المطلوبة مع الوزارة.

ًيتم تصنيف الخدمات الرقمية المقدمة إلى فئات رئيسية، وتتضمن كل فئة عددًا من الخدمات.

#### <span id="page-14-2"></span>بدء طلب جديد

1- لطلب خدمة رقمية جديدة، اضغط على زر طلب جديد، على لوحة القيادة. وسيتم عرض الشاشة التالية:

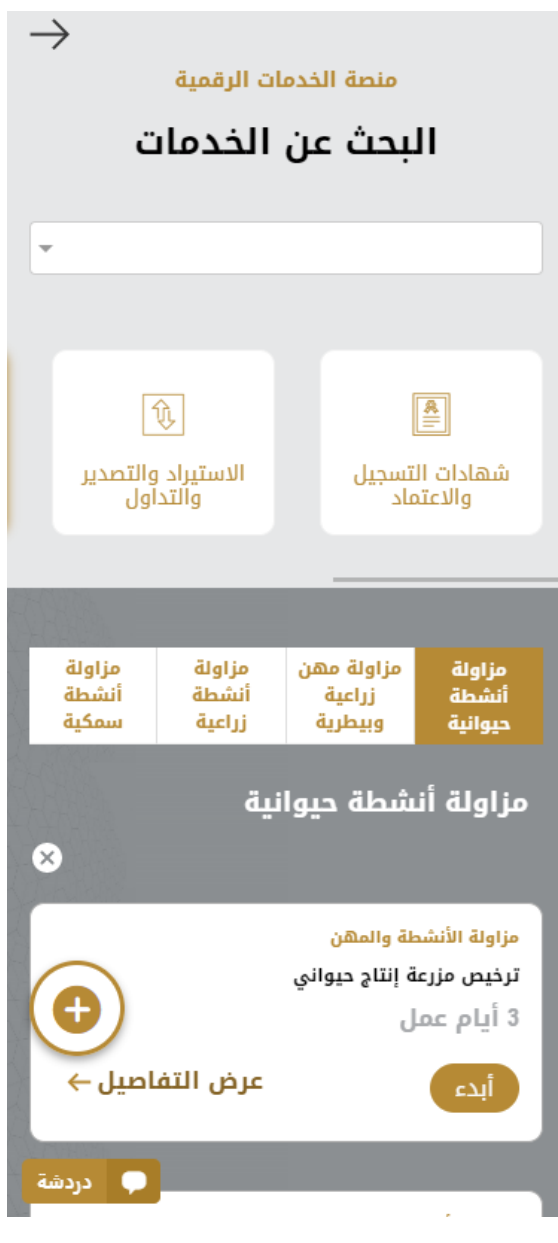

الشكل 10 - طلب خدمة جديد

- 2- اختر الخدمة المطلوبة عن طريق أحد الاختيارات الاتية:
- تحديد الخدمة املطلوبة من القائمة املنسدلة لعرض بطاقة الخدمة املطلوبة، أو
- •تحديد فئة الخدمة، ثم فئة الخدمة الفرعية لعرض كافة الخدمات املتاحةللفئةاملختارة.

تعرض كل بطاقة خدمة الفئة المندرجة تحتها واسم الخدمة، بالإضافة إلى الوقت اللازم لإكمال الطلب.

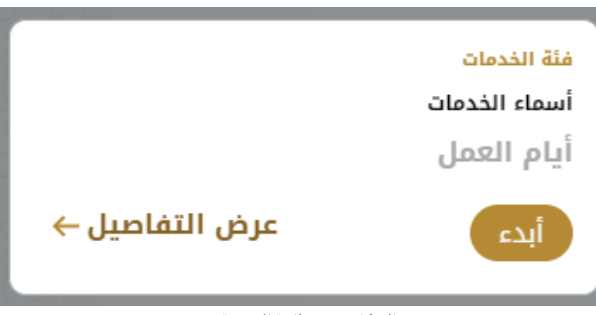

الشكل 11 - بطاقة الخدمة

3- انقر فوق <sup>(</sup> أ<sup>لدء )</sup> ابدأ، لبدء طلب الخدمة المحددة

يمكنك النقر فوق<sup>(حفظ المسودة)</sup> حفظ كمسودة في أي خطوة لحفظ جميع معلومات الطلب، مع قابلية عرض البيانات التي أدخلتها لعرضها أو نحريرها لاحقًا. ً<br>ءُ

ستوجهك الأقسام التالية في استخدام الخدمات الرقمية المتاحة. سيصف كل قسم الخدمة، وسرد شروط وأحكام الخدمة، وسيقوم بإرشادك لإنشاء طلب الخدمة وما يمكن توقعه عند اكتمال الخدمة.

## <span id="page-15-0"></span>كيفية الدفع مقابل خدمة رقمية

بمجرد إكمال تعبئة نموذج طلب الخدمة، في صفحة مراجعة الطلب وبعد تأكيد "أوافق على الشروط والأحكام"، انقر على "ادفع الآن <del>" « ""</del>. سيتم توجيهك بعد ذلك إلى بوابة الدفع.

1- حدد طريقة الدفع (بطاقة – حوالة بنكية) ثم أضغط احسب السعر

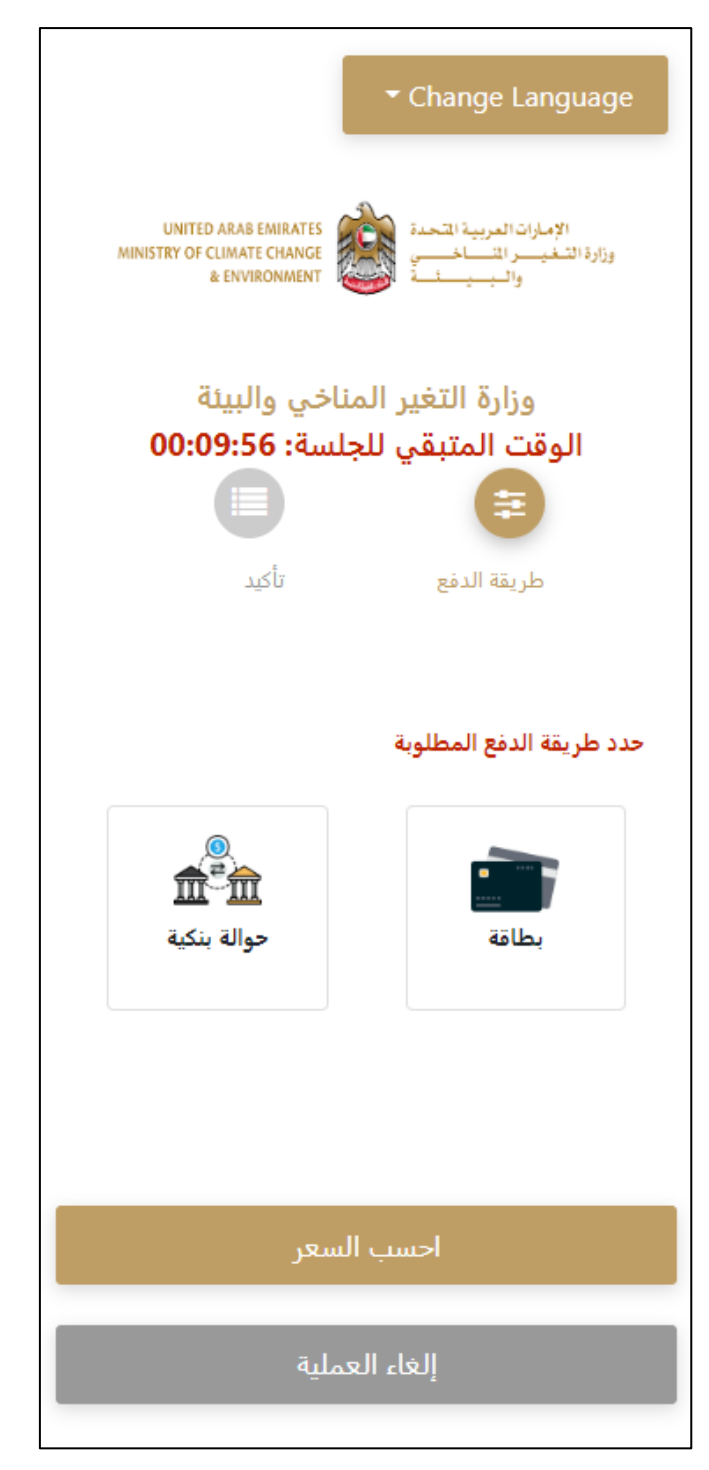

الشكل 12 - بوابة الدفع

-2 سيتم احتساب تفاصيل الرسوم وعرضها. انقر تأكيد عملية الدفع

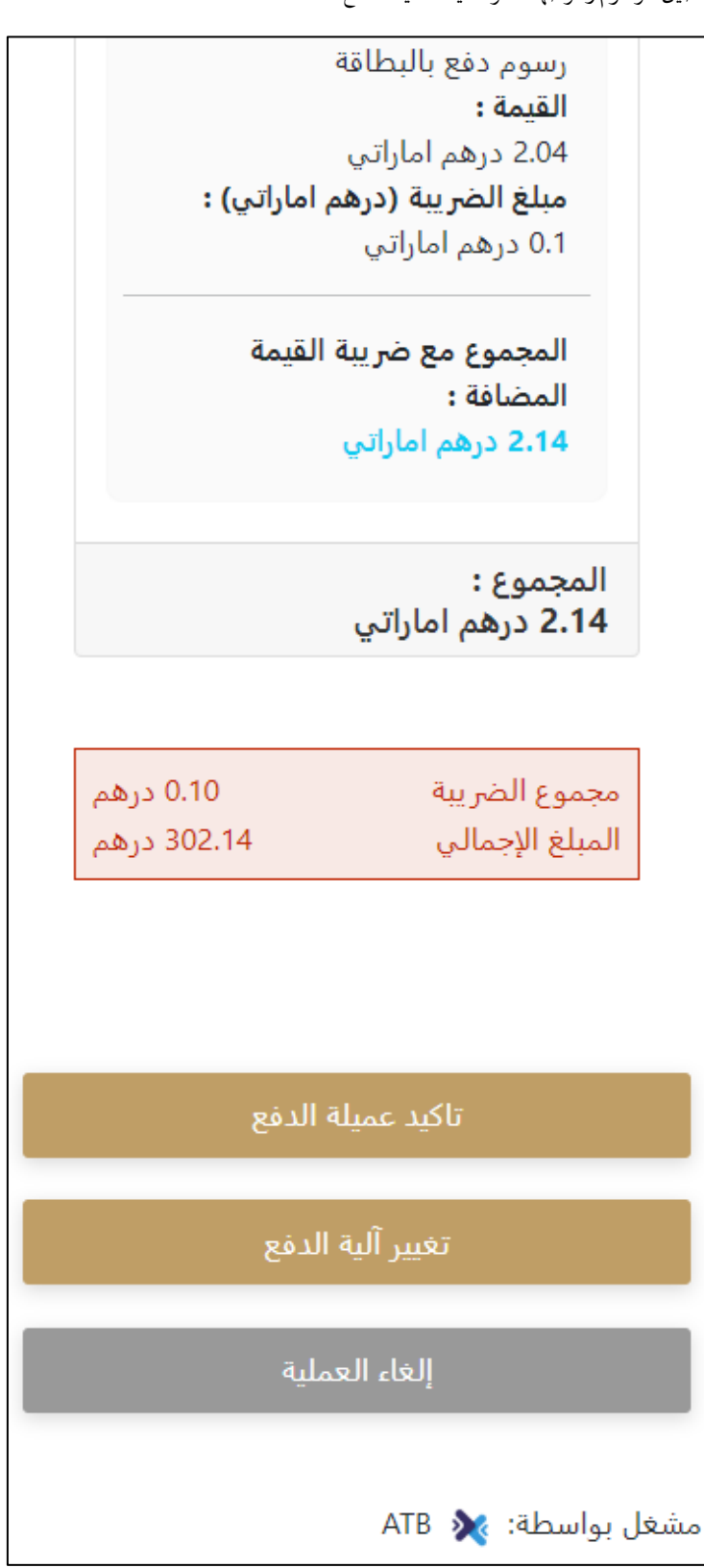

الشكل 13 - تفاصيل رسوم الخدمة

3. أدخل بيانات بطاقتك الائتمانية ثم اضغط على ادفع الآن

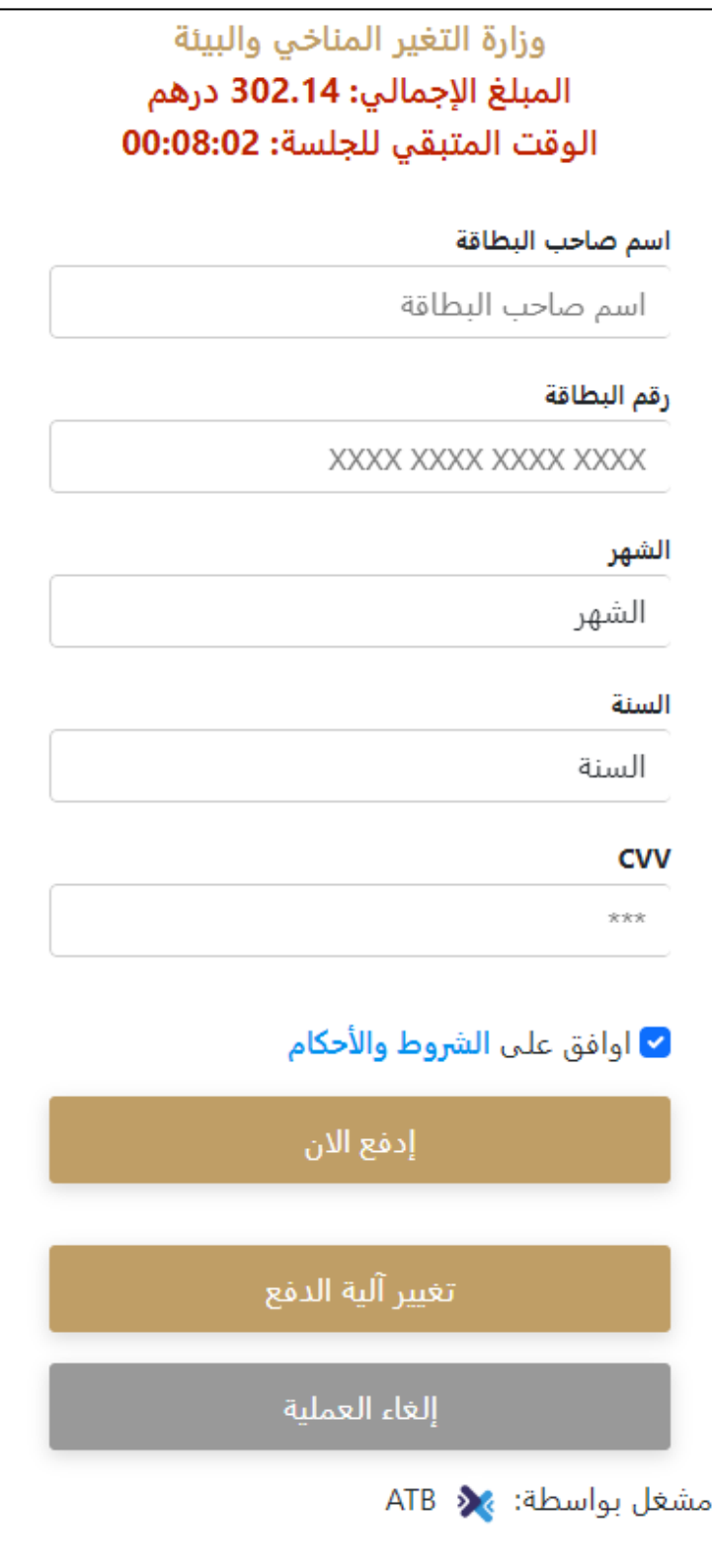

الشكل 14 - تفاصيل بطاقة االئتمان

4. بمجرد إتمام الدفع ونجاحه، ستتلقى رسالة تأكيد، وستتحول حالة طلب الخدمة إلى قيد المراجعة

# تم الدفع بنجاح

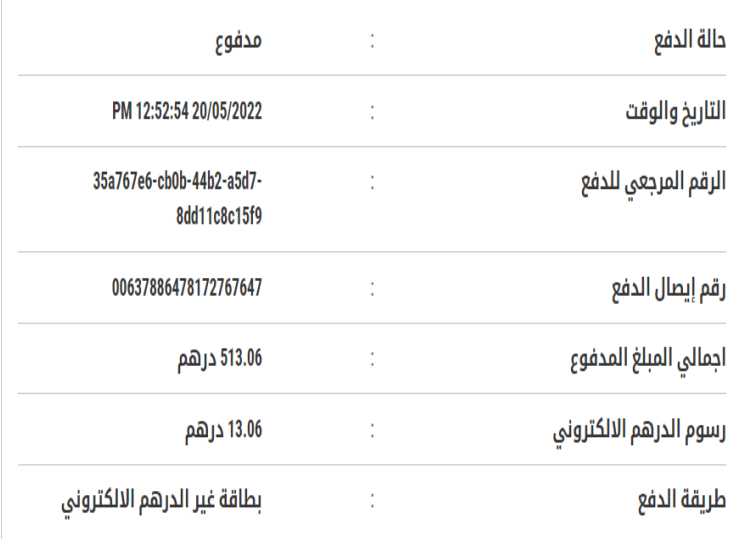

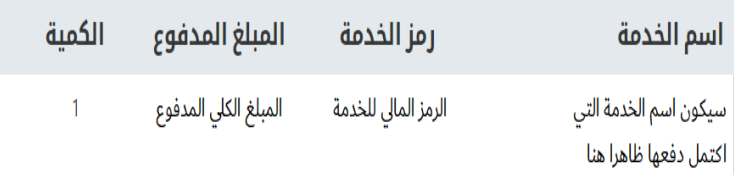

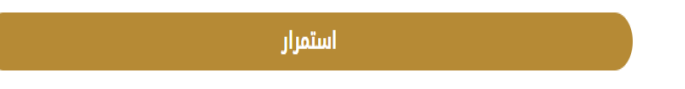

الشكل 15 - تأكيد الدفع

# <span id="page-20-0"></span>استرجاع طلب الخدمة

ًبمكنك استرجاع بيانات طلب تم إنشاؤه مسبقًا لمراجعة معلومات الطلب فقط أو لاتخاذ مزيد من الإجراءات.

1- من لوحة التحكم أدخل بيانات البحث برقم الطلب. يمكنك أيضًا تحديد حالة الطلب للحد من نتائج البحث. ً

أو يمكنك تحديد موقع الطلب مباشرة في قائمة الطلبات.

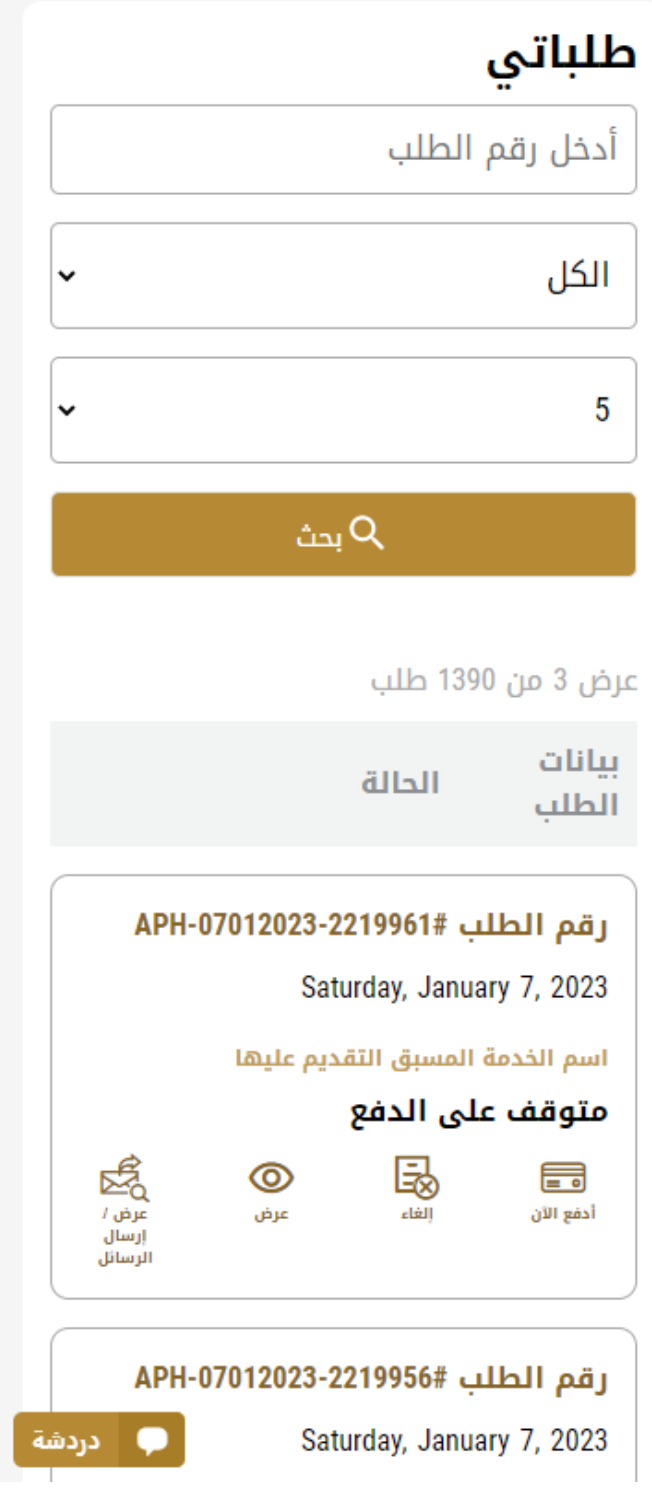

الشكل 16 – حدد الطلب للمراجعة

-2 يمكنك اتخاذ أي من اإلجراءات التالية بشأن الطلب املحدد:

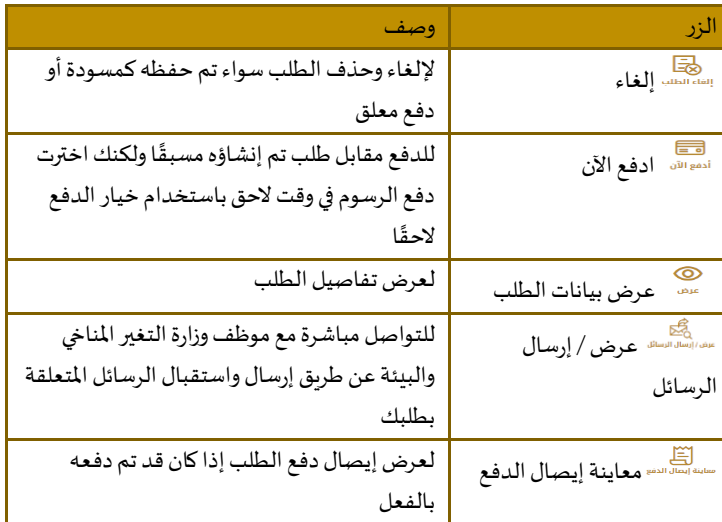

الجدول <sup>2</sup> - إجراءات طلب الخدمة

# <span id="page-22-0"></span>تقديم طلب تجديد بطاقة نائب نوخذه

<span id="page-22-1"></span>تجديد بطاقة نائب نوخذه

#### [وصف الخدمة](https://www.moccae.gov.ae/ar/services/fishermen-farmers-animal-breeders-services/license-for-captain-renewal-in-lieu-of-loss-in-lieu-of-damaged.aspx)

### **للتقدم بطلبللحصول علىإذن تجديد بطاقة نائب نوخذه:**

- -1 من لوحة التحكم اضغط على طلب جديد ثم اختر **الخدمة التي تود التقديم عليها.**ومن ثم اضغط على بدء طلب جديد.
- 2- حدد اسم الخدمة من القائمة المنسدلة، أو انقر بدلاً من ذلك على الفئة، وحدد علامة التبويب المناسبة، ثم حدد بطاقة الخدمة. ً
	- 3- انقر فوق ابدأ <sup>أبدء </sup> . سيتم توجيك إلى نموذج طلب الخدمة
	- -4 سيتم عرض بياناتاول خطوةلتقديم الطلب،وهي"معلومات مقدم الطلب".

# طلب تجديد بطاقة نائب نوخذه

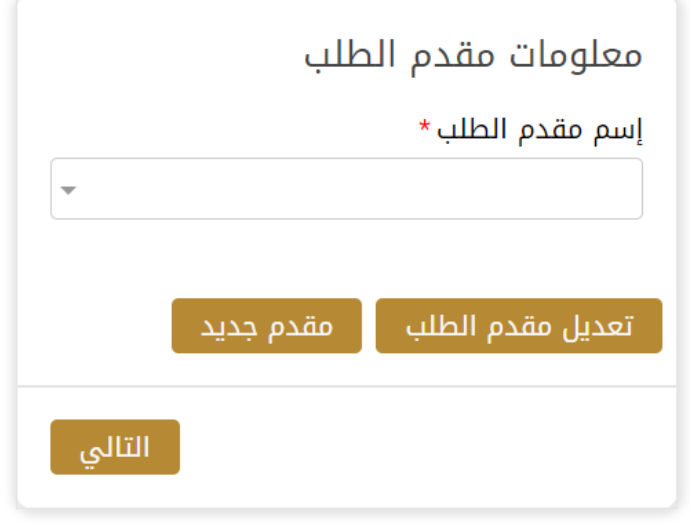

الشكل 19 - حدد اسم مقدم الطلب

-5 انقر فوق "التالي وابدأ بإكمال بيانات الخدمة.

# طلب تجديد بطاقة نائب نوخذه

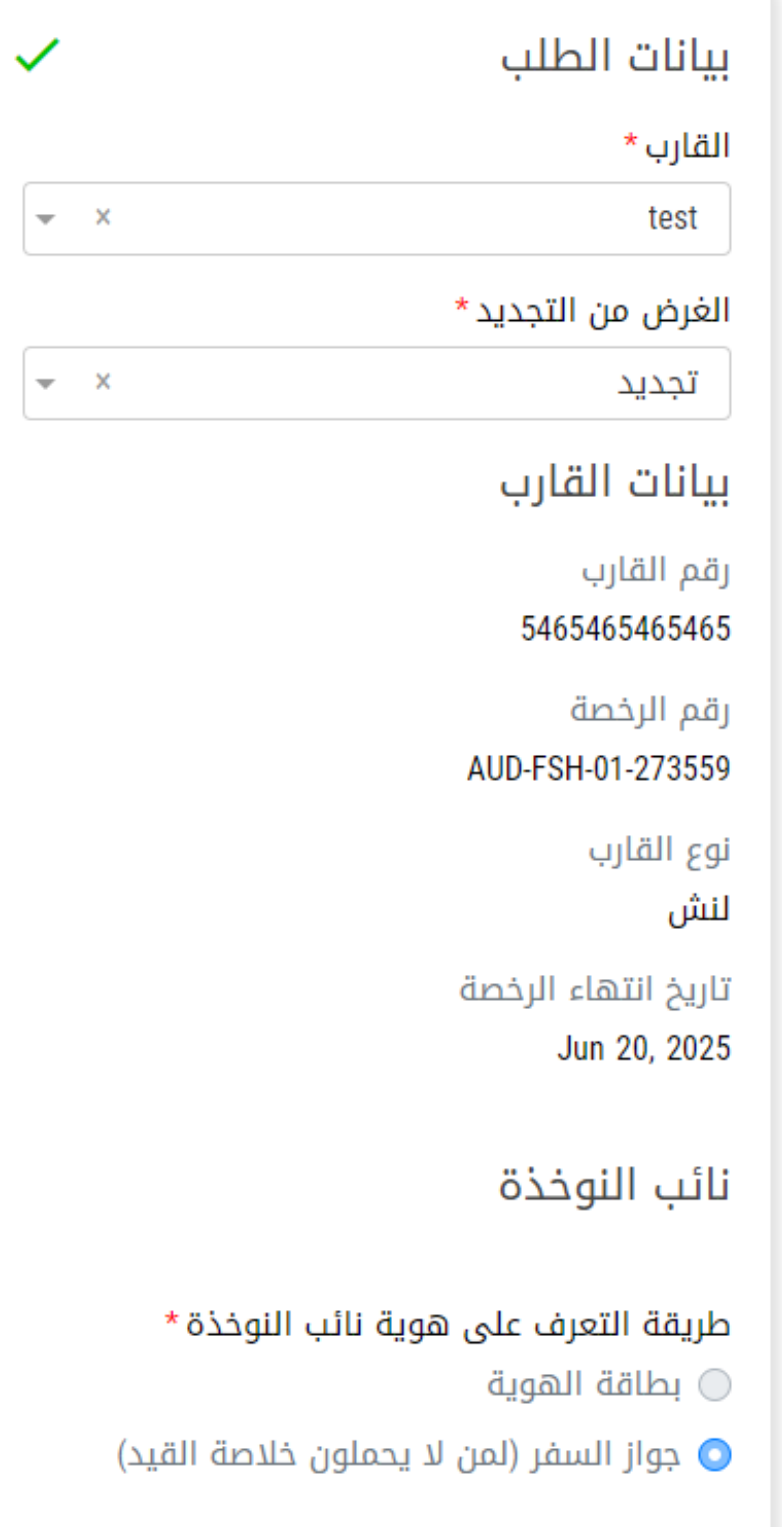

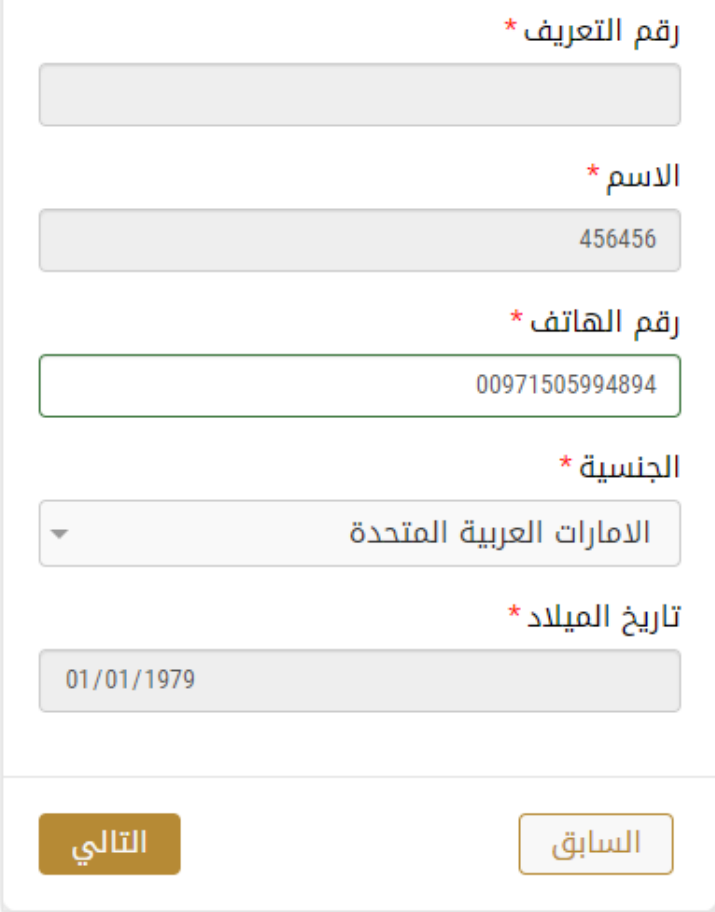

6- قم برفع جميع المرفقات المطلوبة ثم اضغط ارسال.

# طلب تجديد بطاقة نائب نوخذه

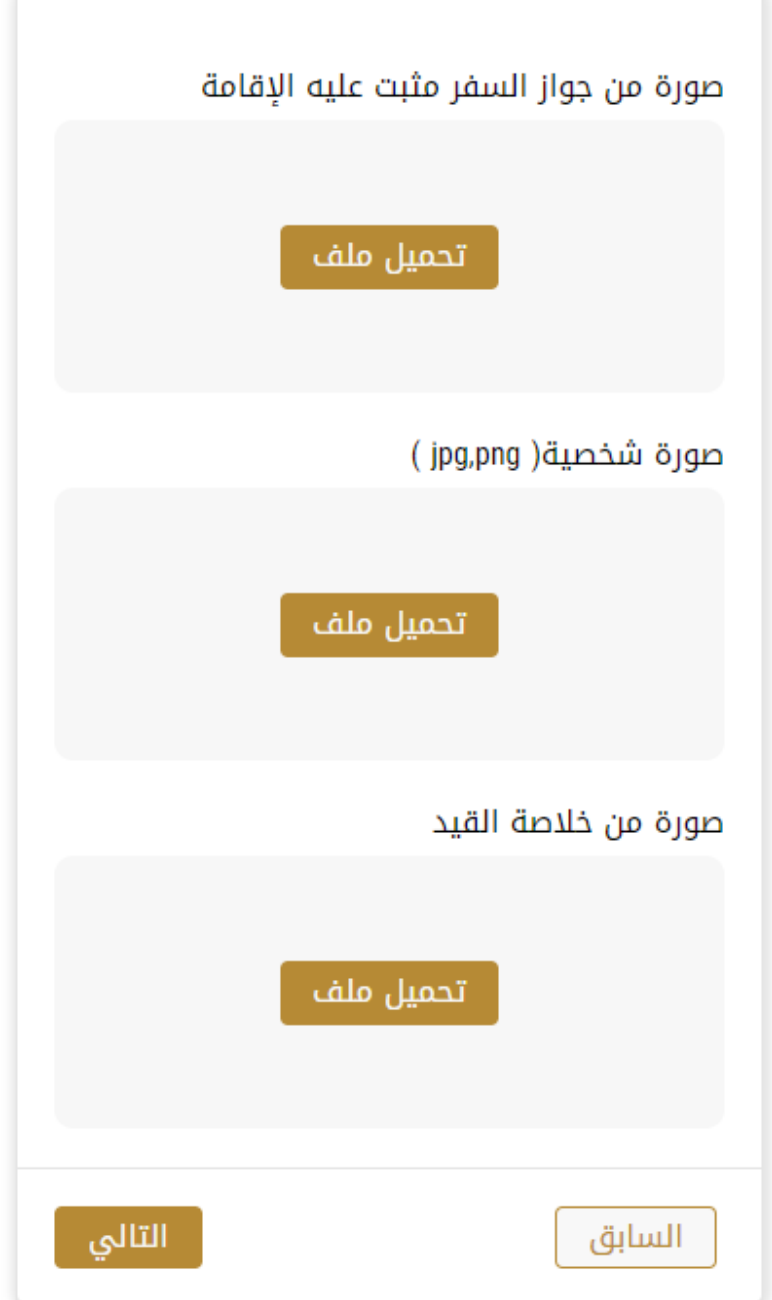

7- ثم قم بمراجعة بيانات طلبك واختر " الموافقة على الشروط والاحكام" و اضغط على " إرسال "

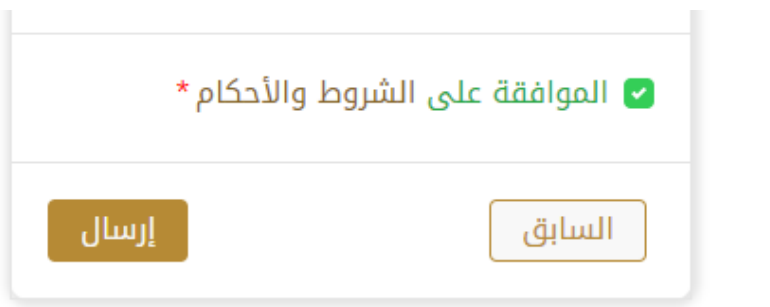

8- عند الضغط على ارسال سيصبح الطلب متوقف على الموافقة من عدة جهات محلية

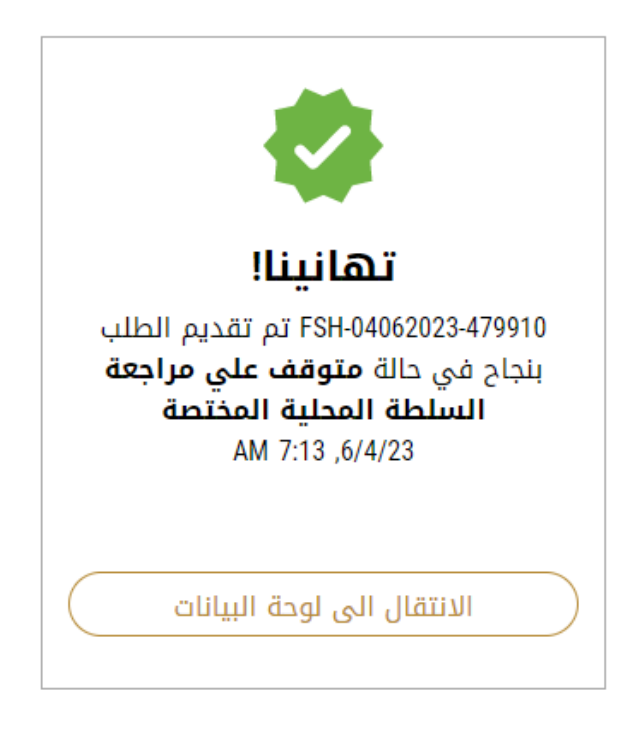

-9 ستجد الطلب أسفل "خدماتي "وسيمر الطلب بعدة مراحل للموافقة من الجهات املختصة

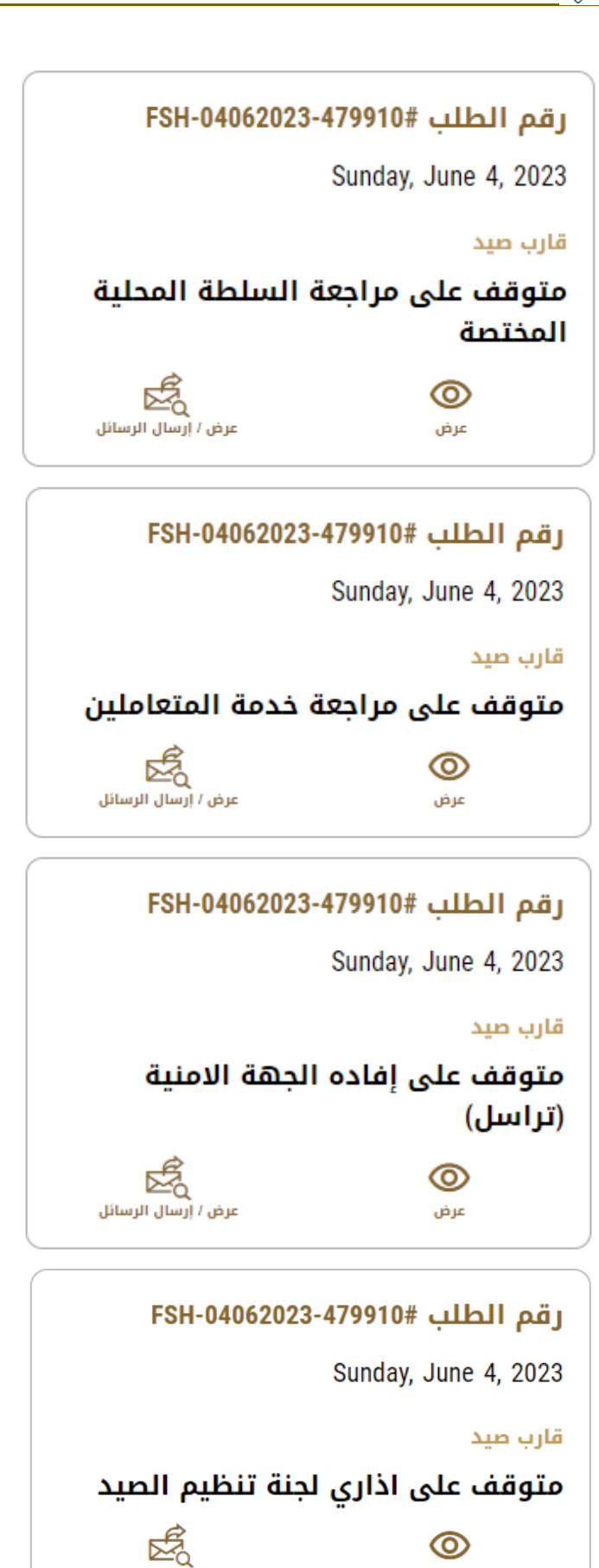

۔<br>عرض / إرسال الرسائل

عرض

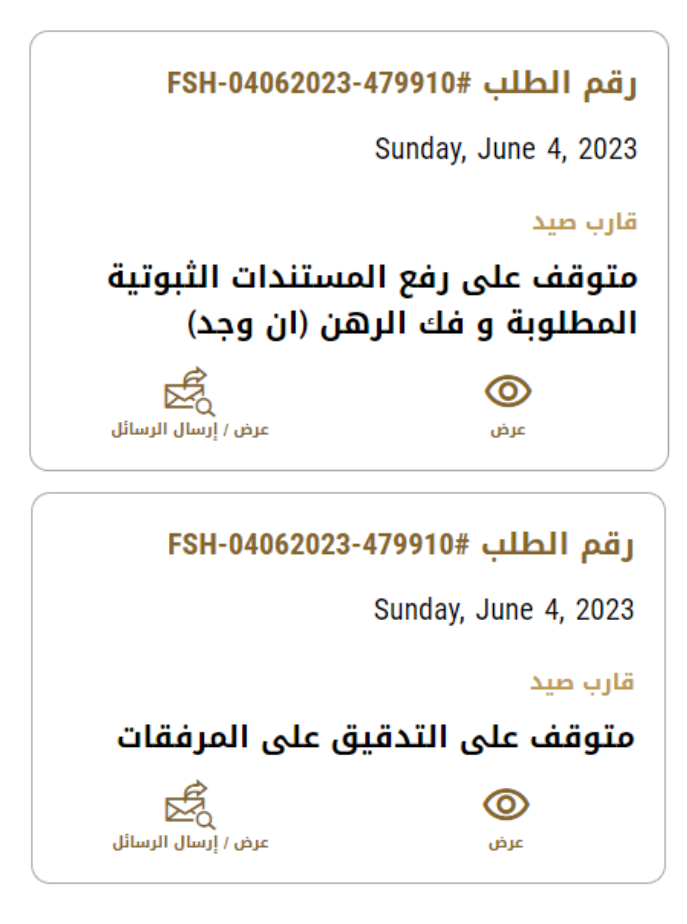

10- عندما تتم الموافقة سيصلك اشعار عندها سيكون بإمكانك إيجاد الترخيص الخاص بك في بطاقة :"تراخيصي لقوارب الصيد"

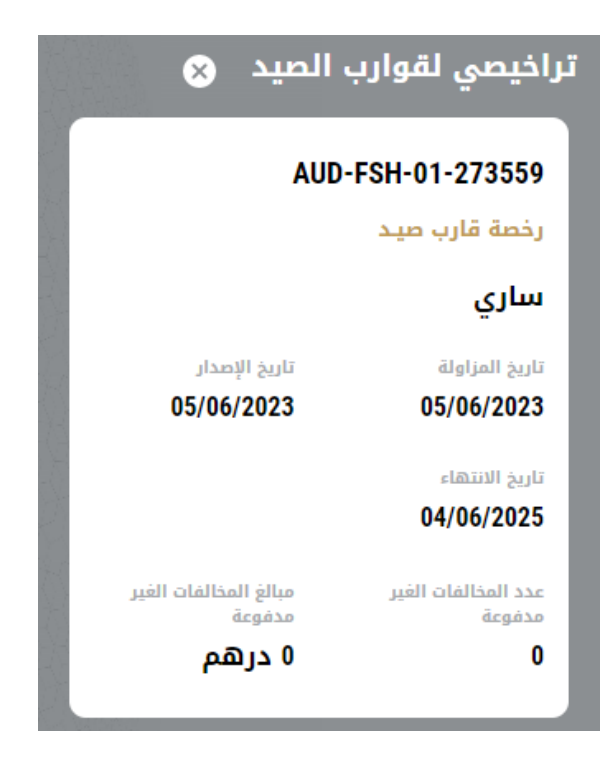

-11 وستصبح حالة الطلب أسفل "طلباتي" "منتهي"

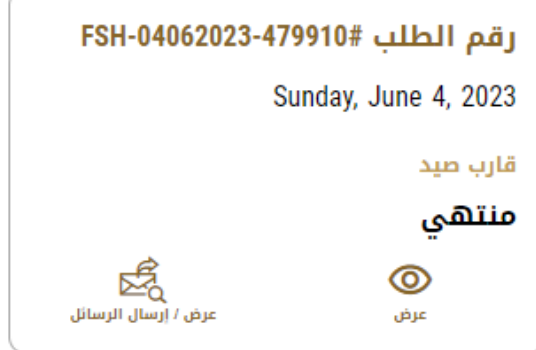

-12 قم بفتح الطلب لتجد "مخرجات الطلب" جاهزة للتنزيل

مخرجات الطلب

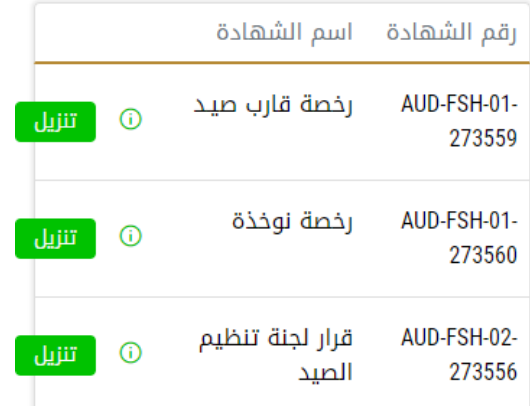